Coupa Supplier Portal (CSP) & Morningstar/PitchBook

Supplier Information Management Forms

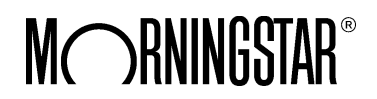

### **Table of Contents**

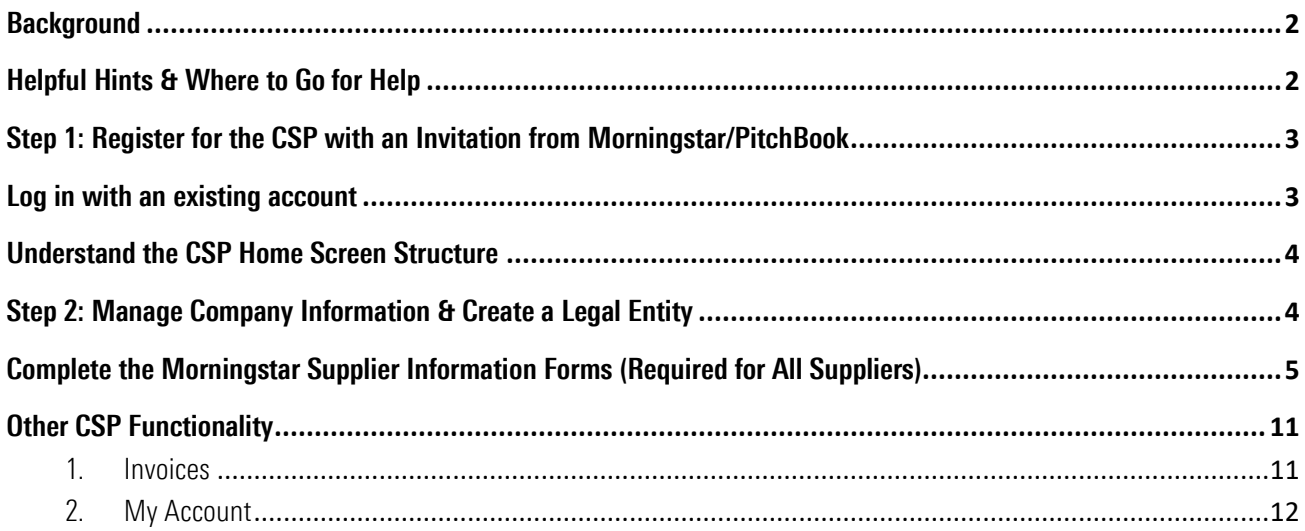

### MORNINGSTAR<sup>®</sup>

### <span id="page-2-0"></span>**Background**

The Coupa Supplier Portal (CSP) is a free tool for suppliers to easily conduct business with Morningstar/PitchBook using Coupa. You will also can manage various content and settings for your Morningstar/PitchBook profile.

Some of the content and information that is available to manage is:

- Manage Company Information
- Ability to view invoice status and payment information
- View purchase orders from all customers To be available in the future
- Ability to easily create invoices via PO flip To be available in the future

Please note our supplier set up process consists of two parts:

- 1. Registering on the Coupa Supplier Portal. Although registration on the CSP is not essential at this time, we encourage you to register as this will allow you to view the status of your invoices and manage your company information.
- 2. Completing our online Supplier Information Management forms (required for all suppliers). To learn more about completing our forms without registering for the CSP, please see the COMPLETE MORNINGSTAR'S SUPPLIER INFORMATION MANAGEMENT FORMS SECTION

### <span id="page-2-1"></span>Helpful Hints & Where to Go for Help

- If you need any assistance with the CSP registration process or completing our Supplier Information Management forms, please email [MorningstarSupplierMgmt@morningstar.com.](mailto:MorningstarSupplierMgmt@morningstar.com)
- The recommended browser for Coupa is Chrome. We have experienced functionality and navigation issues using Internet Explorer.
- Please be aware of the autofill settings on your browser. If they are turned on, data may populate incorrectly in the forms.
- When using the CSP, please note that it may take a few minutes for the Morningstar profile to load.
- If you elect to complete our Supplier Information Management forms without registering for the CSP, please ensure that you retain the original email that is sent to you with the link to the form. In instances where updates to the information provided in the form are required, you will need to navigate back to the link in the original email to access the form again.

# MORNINGSTAR®

### <span id="page-3-0"></span>Step 1: Register for the CSP with an Invitation from Morningstar/PitchBook

You will receive an e-mail from our Coupa system (do not reply@supplier.coupahost.com) with a unique link to join the Coupa Supplier Portal at the bottom of the email. Click on the link, you will be directed to the CSP to register your account.

#### Important notes:

- You must register for the CSP using the email address that received the invitation. If you would like to register for the CSP using a different email address or you are not the correct person to be completing the forms, please forward your invitation as per the details in the "Log in with an existing account" section below.
- The invitation will expire after 15 days. The invitation will continue to be re-issued until action has been completed.

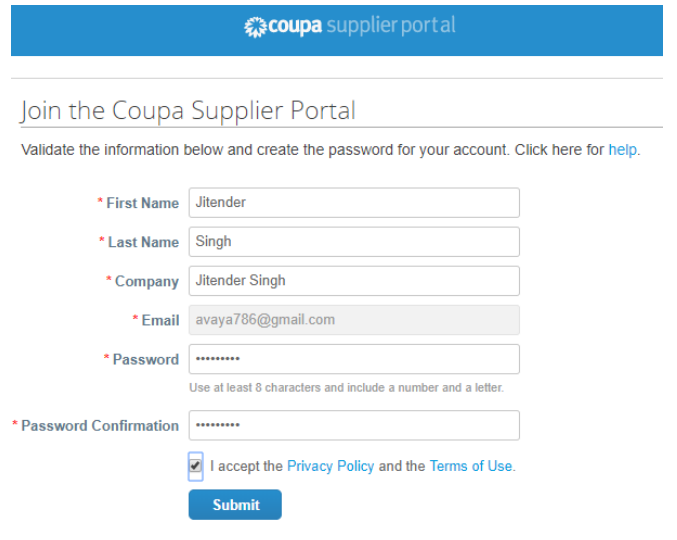

**1.** Fill in the required fields as indicated by the  $(*)$ .

**2.** You will also be required to check the box to accept the Privacy Policy and the Terms of Use.

### 3. Hit Submit.

Helpful Hint: Save https://supplier.coupahost.com as a favorites link for quick access when you need to return to the site.

<span id="page-3-1"></span>Log in with an existing account

If you are already on the CSP, login with your existing CSP login & password and follow our setup process starting with COMPLETE [MORNINGSTARS SUPPLIER INFORMATION MANAGEMENT FORMS SECTION](#page-5-1).

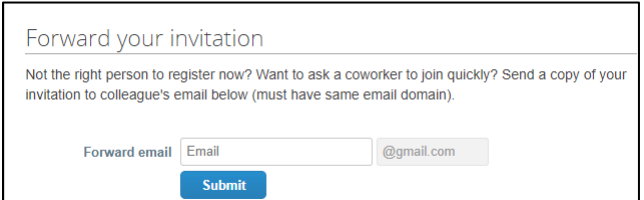

If you are not the correct person to be completing these forms, you have an option to forward your CSP invitation to someone else in your company located below the CSP login details section.

They will receive an invitation to the CSP and will be granted admin access to your company's CSP profile. They will be required to complete Morningstar's Supplier Information Management forms to complete the onboarding process. [COMPLETE](#page-5-1) MORNINGSTAR'S [SUPPLIER INFORMATION MANAGEMENT FORMS SECTION](#page-5-1).

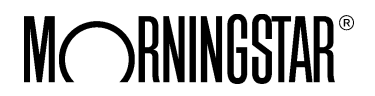

<span id="page-4-0"></span>Understand the CSP Home Screen Structure

- 1. Navigation Bar
	- You can configure your profile/account and administer your connection through the CSP.
	- Access to these tabs provides you with real-time status of invoices with Morningstar/PitchBook.
	- You can even communicate through the CSP to Morningstar/PitchBook through the comments section on invoices.

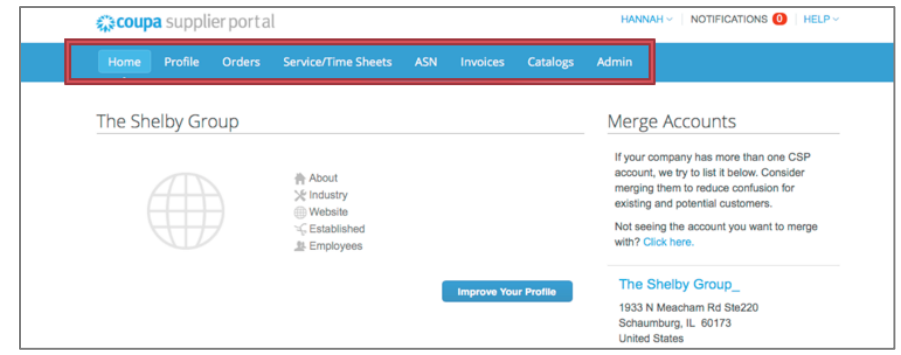

- 2. Notifications
	- You'll notice in the top right of the home screen, the red bubble next to Notifications. You can easily see if there is something requiring your attention, such as a request to complete a Supplier Information Management form.

<span id="page-4-1"></span>Step 2: Manage Company Information & Create a Legal Entity

If your company has not connected with other customers on the CSP, you'll need to create a Legal Entity. Navigate to the Admin tab, click E-Invoicing Setup, then hit Add Legal Entity.

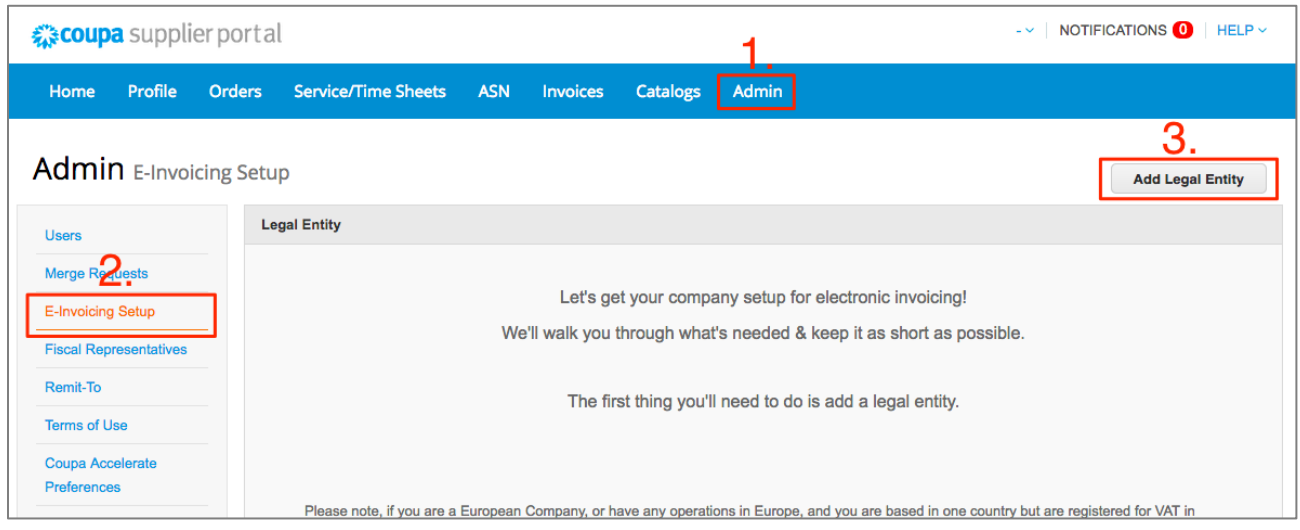

After clicking **Add Legal Entity**, expect to see the following forms that you need to fill out.

# MORNINGSTAR®

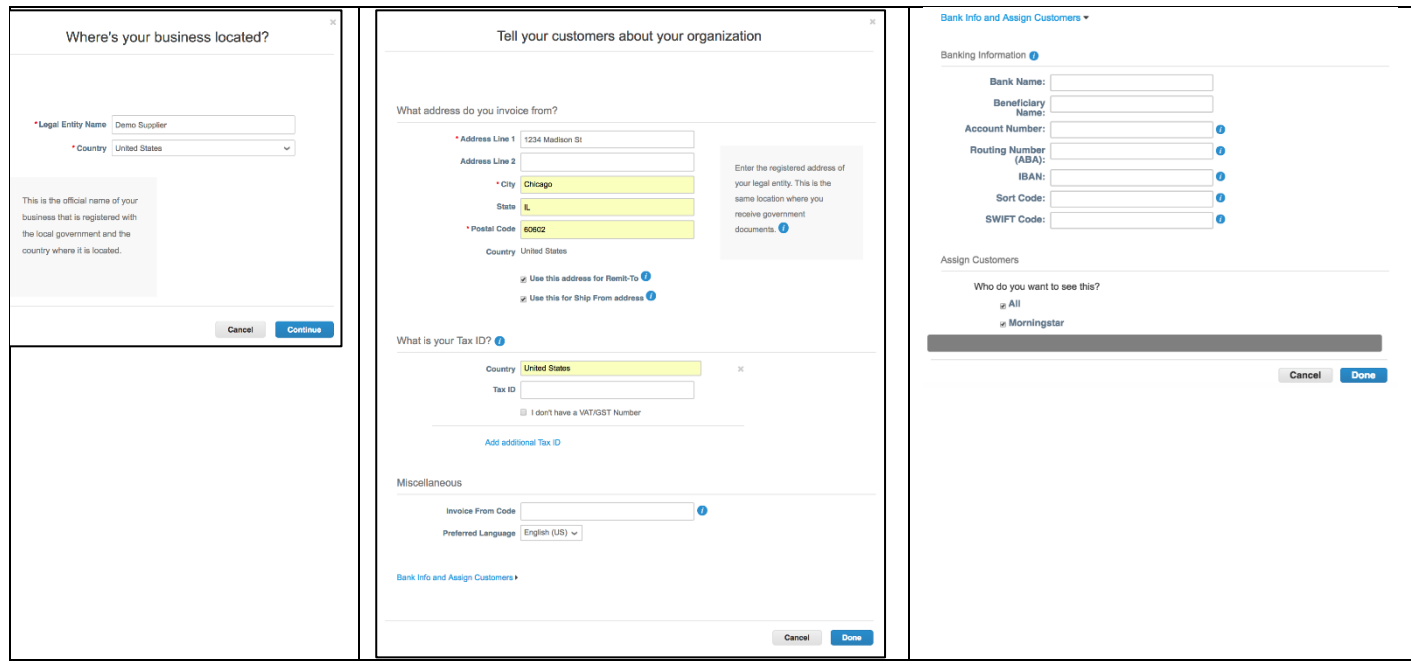

- *Where's your business located?:* Complete the "Legal Entity Name" field in addition to selecting a "Country" for your business location.
- *Tell your customers about your organization:* Complete the required fields when the CSP prompts you to complete "What address do you invoice from?". After completing required address information, scroll down and select "Bank Info and Assign Customers" beneath Miscellaneous.
- *Bank Info & Assign Customers:* You can populate your banking details here, but you may not find all the banking detail fields required for your country. There will be an opportunity to edit/complete the banking details as part of the Morningstar specific Supplier Information Management forms. In the Assign Customers section, you must at least click Morningstar. Clicking All will connect this legal entity for all your customers. Click Done.

<span id="page-5-1"></span><span id="page-5-0"></span>Complete the Morningstar Supplier Information Forms (Required for All Suppliers)

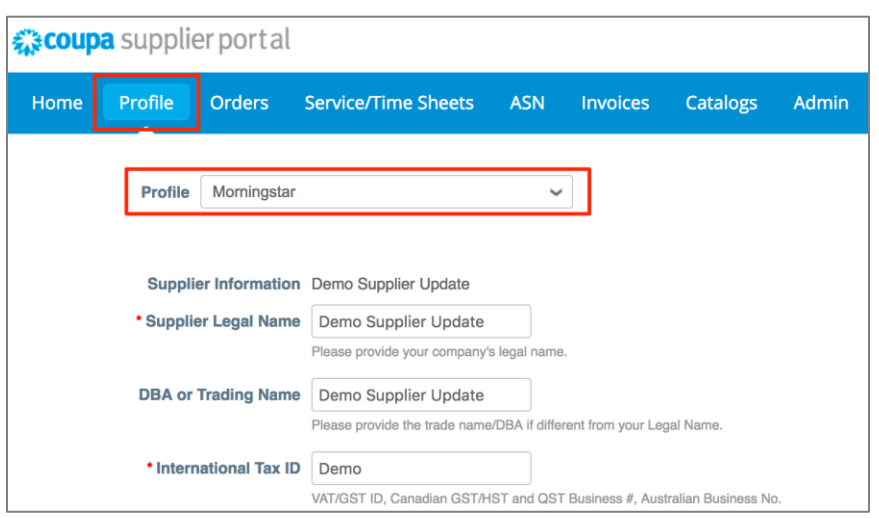

Morningstar/PitchBook will be sending you Supplier Information forms so that we can keep your information updated in our system. Click on the "Profile" tab at the top of the page, then select "Morningstar" from the Profile drop down. Our Supplier Information Form will appear. If you have not registered for the CSP, click the unique link at the bottom of the email you received from [do\\_not\\_reply@supplier.coupahost.com](mailto:do_not_reply@supplier.coupahost.com) to navigate to our online Supplier Information Management forms. Follow the instructions below to complete our forms.

# MORNINGSTAR®

The fields required on our Supplier Information Management forms depend on the location of the Morningstar/PitchBook entity with whom you will be doing business. As a result, you may see some instructions about fields that do not appear on the form our Supplier Management team has sent to you. You can disregard instructions for fields you do not see on your form. We require the following information to approve your form:

### 1. Supplier Legal Name

### 2. **DBA or Trading Name** (if any)

- 3. Enter one of the following depending on the Country where you are located. For suppliers working with our US entities one of these fields is always required. For suppliers working with our entities outside US and you are not registered for VAT/GST, please enter '0' in the International Tax ID field.
	- a. Federal Tax Id (for suppliers in the US)- enter 9 digits without any " $-$ ".
	- b. **International Tax Id** (for suppliers outside the US).
- 4. For Suppliers doing business with our Morningstar/PitchBook Entities in the US, please complete the following tax reporting fields. If you are doing business with our entities outside the US, please see step 5.
	- a. Supplier Classification Please select the tax classification according to what has been selected on your W-9 or W-8.
	- b. Will the income earned be effectively connected with your US Business Trade: If you are in the US, this is typically "Yes" (as a result of signing the W-9 form). If you are located outside the US, please review the W-8 form your company is providing and answer "Yes" or "No" as applicable.
	- c. Nature of Goods & Services: Select according to your Business.
	- d. **Software Purchase Details**: Select according to your Business. If we are not purchasing software from you, please select N/A.

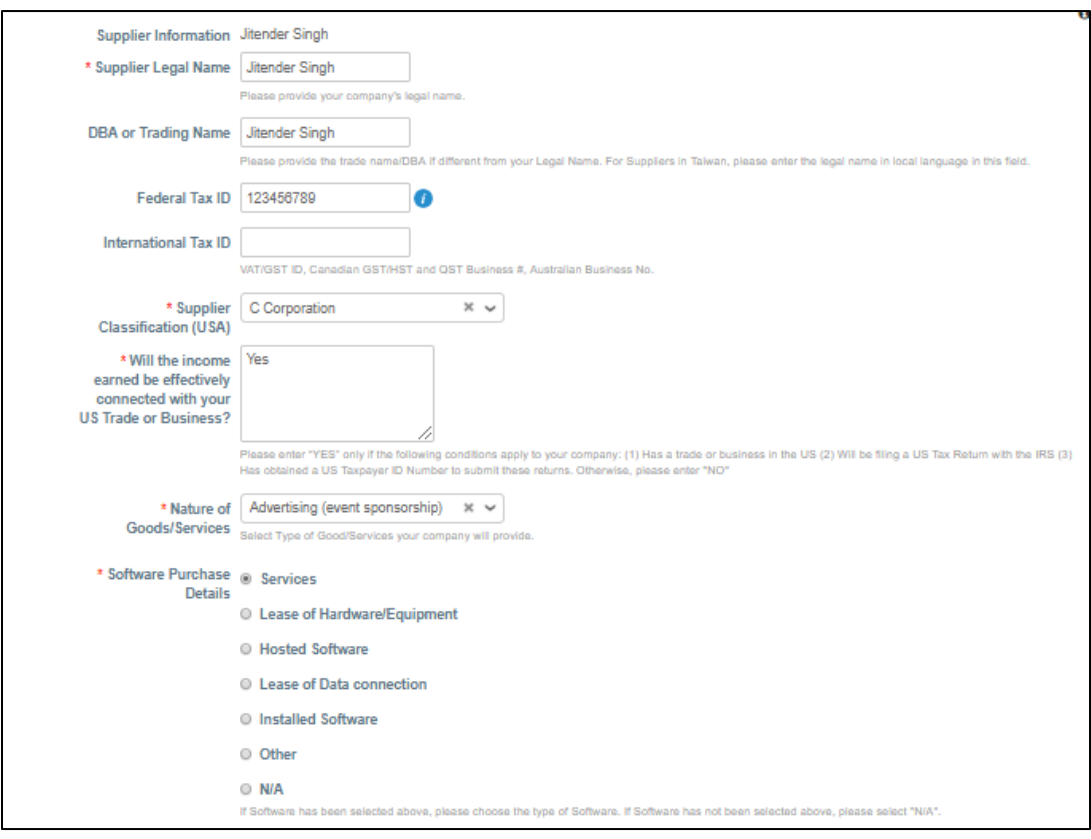

e. W-9 or W-8 Form: Choose the form you are attaching from the drop down and attach the latest signed version in the attachment field. We require suppliers to have a form signed within the last 12 months. We will request new forms every three years.

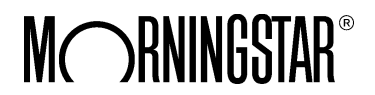

- 5. For our suppliers working with Morningstar entities outside the US:
	- a. Organization Type: Please select Organization or Individual from the drop down
	- b. For our suppliers in India working with Morningstar entities in India:
		- i. PAN No: Please provide your PAN number in this field
		- ii. Supplier Classification (IND): Please select your classification from the drop down.
- 6. Primary Contact: Update the Primary Contact details such as First Name, Last Name, Email address (these 3 are required fields), Mobile Phone, Work Phone, Fax no, Invoicing Email Address (the email you will use to send us AP invoices) , Remittance Email Address (if you would like us to send you Remittance notifications when an invoice is paid in our ERP, please include it here) & PO Email Address (in the future, we may require Purchase Orders on our transactions with you. This is the email where you would like us to send those P.O.s).

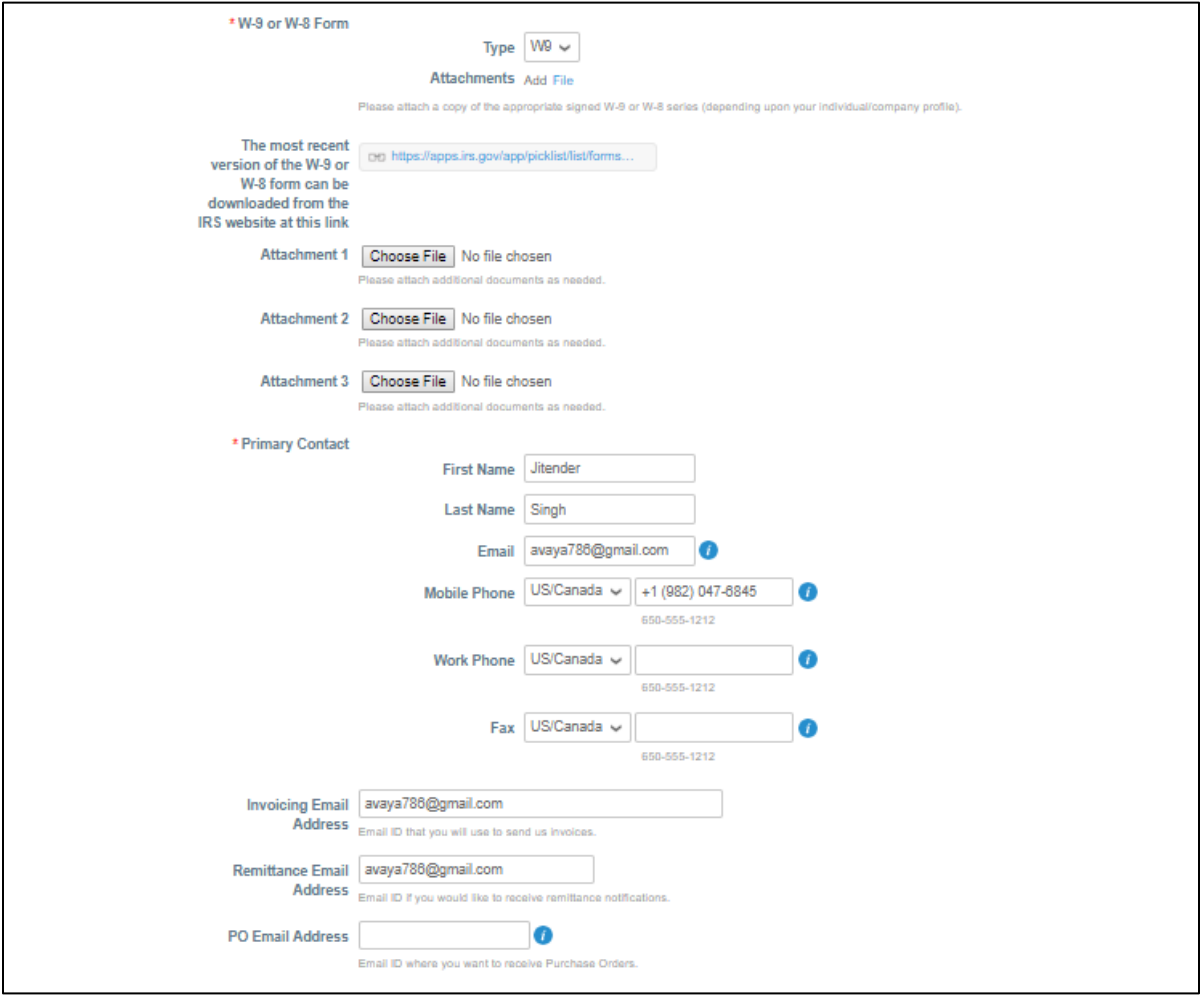

7. Primary Address: Please read the instructions in the address fields carefully and enter information only in the Street Address, Street Address 2, Postal Code, City, State Region and Country Fields. State/Region is required for suppliers in US (2 letter abbreviation only), India (2 letter abbreviation only), Australia (any format) and Canada (any format).

**Important note:** Do not enter any data in the Location Code, Address Name, PO Box and PO Box Postal Code fields.

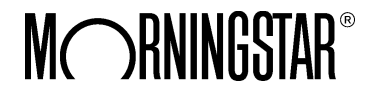

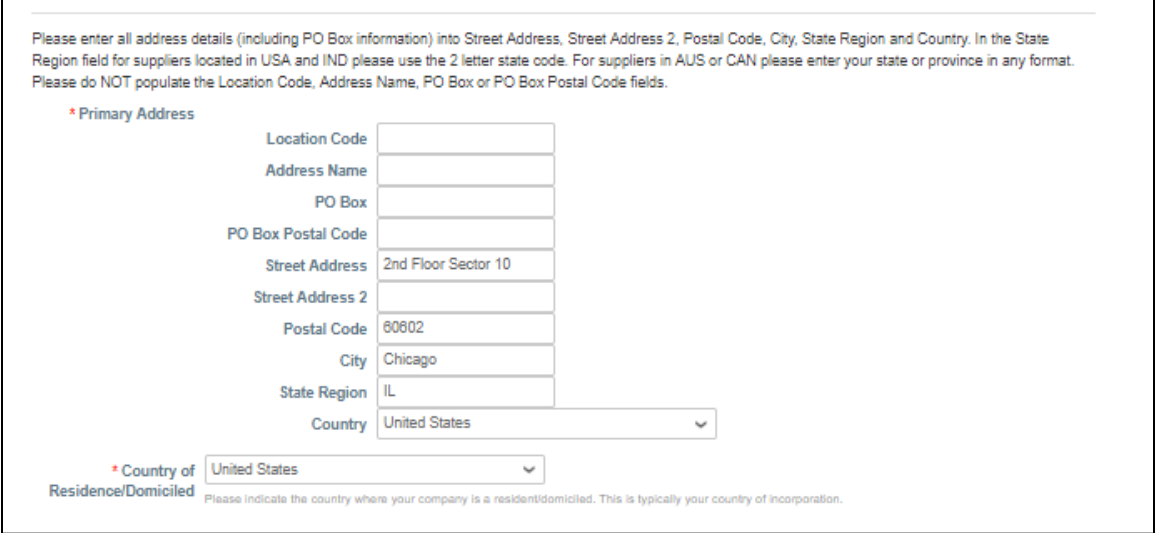

### 8. Supplier Diversity & Compliance

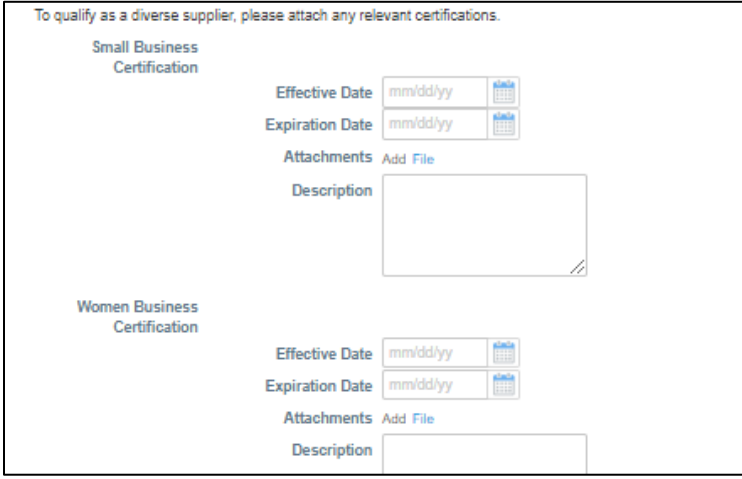

a. For suppliers working with our entities in US and CAN, please complete this section if your company classifies as a diverse supplier.

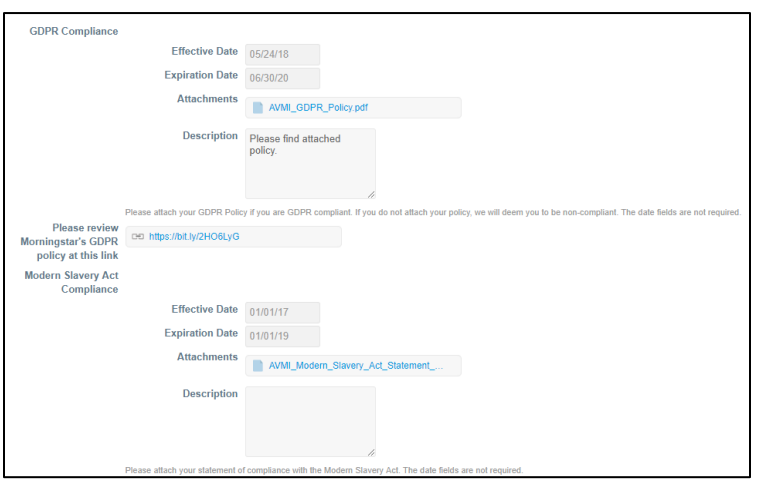

b. For Suppliers working with our entities in EMEA, please review and update the GDPR and Modern Slavery Act Compliance sections as applicable.

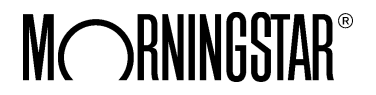

9. Invoice Frequency and Currency - Please indicate how often you'll send us invoices and the currency of those invoices.

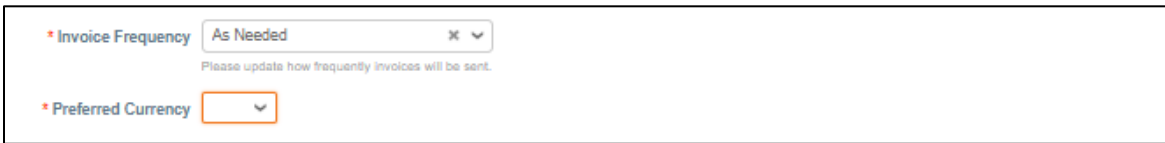

10. Banking Details- Please attach a document (in PDF format only) we can use to verify your banking details, such as an invoice, a letter from your bank, bank statement or an ACH authorization letter from your company with the banking details. This field can be found below Preferred Currency and above the Remit to Address Lines section. You will also be required to enter those banking details in the Remit to Address Section. Please see step 14 for more information.

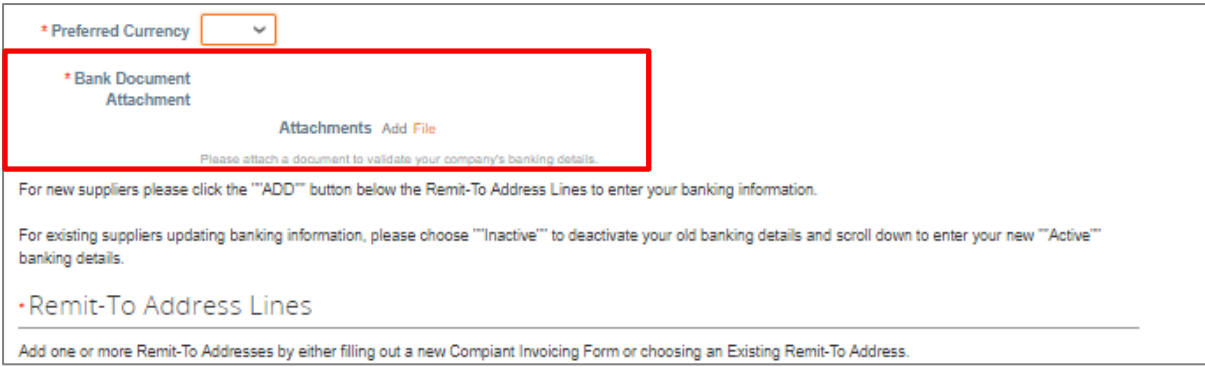

11. **Remit to Address Lines**- this is the section where you are required to enter your banking details. To expand this section, please click the ADD button under Remit to Address Lines. If you have registered on the CSP, please choose your legal entity Remit-To Address. If you have not registered, please proceed to step 16.

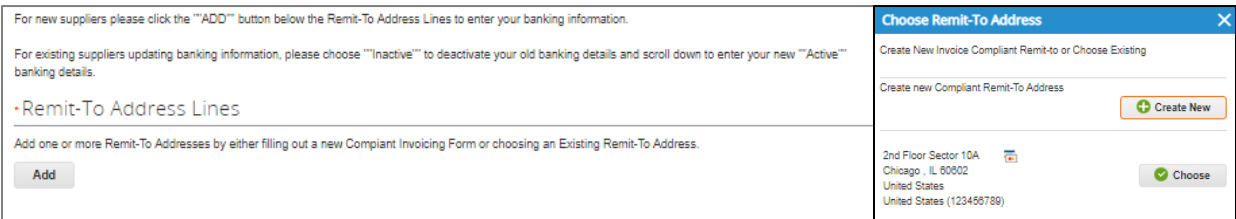

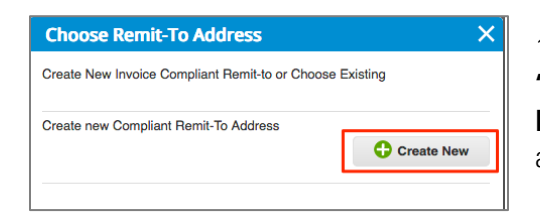

12. If no Remit-To has been created on your CSP account, click "Create New" to open the Legal Entity Wizard to set one up. See Manage Company Information and Create Legal Entity Section above for more details on this step.

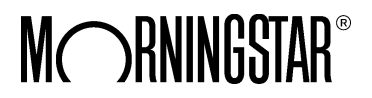

13. The banking details entry form will open, please enter your Bank Name, the Bank Country and enter/edit your banking details as needed.

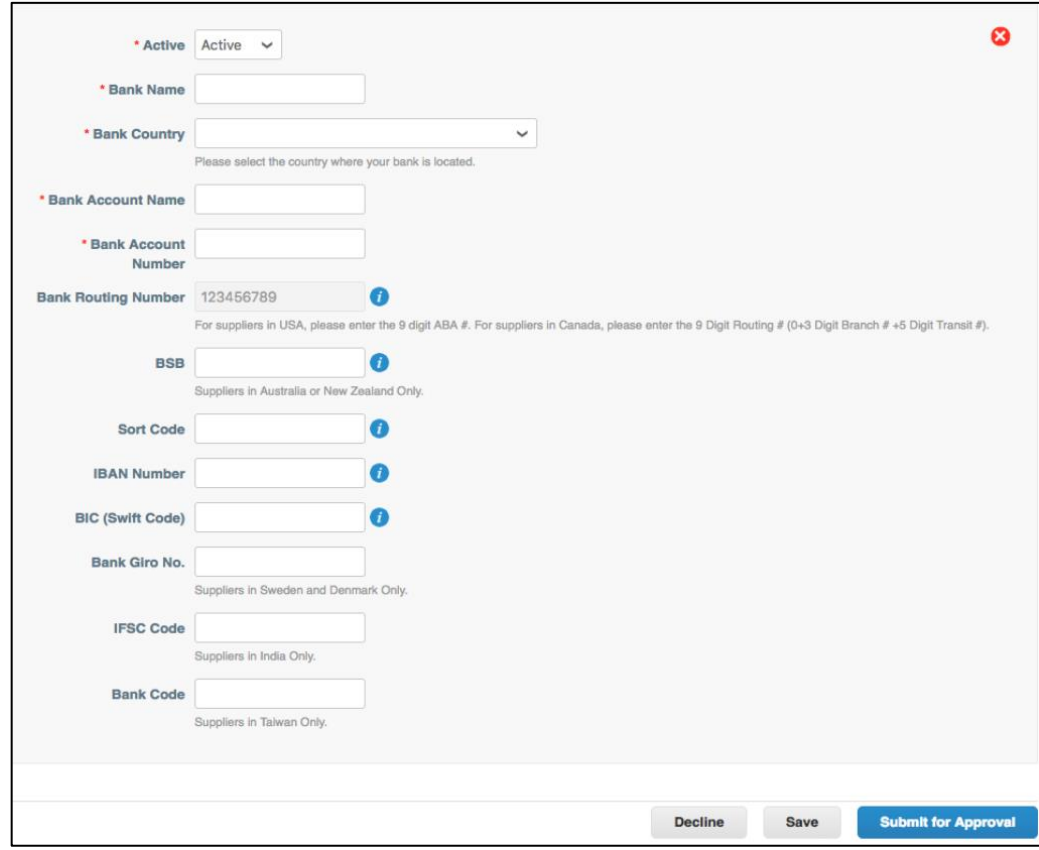

14. Select the Submit for Approval button at the bottom of the page - you will then see a pop-up that says your form has been submitted. Once submitted, the status of the form will be Pending Approval (refer to the top of the screen).

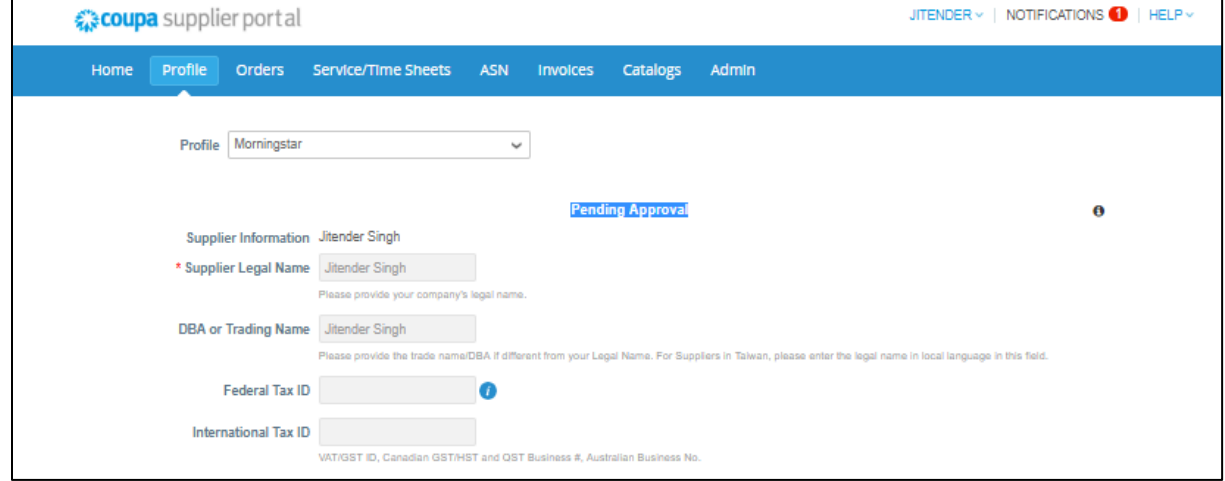

15. Our Financial Shared Services Supplier Management team will review your form to ensure everything is filled out correctly and we have all the information we need. If everything is ok, we'll approve it and your supplier record will be created in Coupa. If we are missing anything, we'll reject the form and let you know what is required to ensure your form is approved.

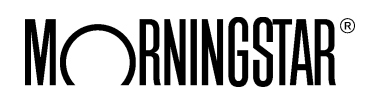

#### <span id="page-11-0"></span>Other CSP Functionality

<span id="page-11-1"></span>1. Invoices

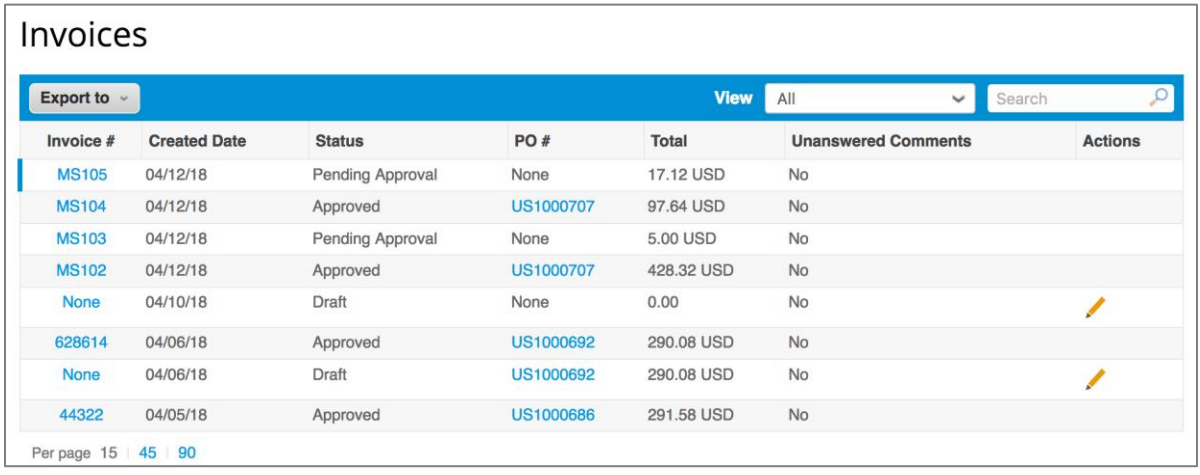

- Selecting the "Invoices" tab from the menu will take you to a screen where you can view invoices. This will provide a summary of all previously entered invoices. Clicking on the blue invoice number will open the invoice.
- This screen provides a real-time view into the current stage of the invoice status.
	- 1. "Approved" status indicates the invoice has been processed for payment.
	- 2. "Draft" invoices have not been submitted to Morningstar/PitchBook and can be edited by clicking on the pencil icon in the "Actions" column.
	- 3. "Pending Approval" indicates the invoice is pending approval in Coupa by Morningstar/PitchBook.

![](_page_11_Picture_90.jpeg)

- Selecting the "Admin" icon from the menu will take you to a screen where you can administer the users, general company information, merge requests with already existing CSP portals for your company, and remit to addresses for the CSP.
- Each company will have one specific CSP administrator. This is typically the person who received the invitation request from Morningstar/PitchBook.

## MORNINGSTAR<sup>®</sup>

- Selecting "Users" will provide functionality to add other users in your company to utilize the CSP. You can set their permissions and the customers they can view. You can also transfer the administrative role to another user in your company.
- Selecting "Merge Requests" will allow you to merge with any other CSP profiles from your company. This may happen if you have many divisions and customers using Coupa. Use this feature to keep them all together in the CSP.
- Selecting "Remit To" allows you to add or change your remit to address in the CSP.
- <span id="page-12-0"></span>2. My Account

![](_page_12_Picture_83.jpeg)

Selecting the "Account Settings" option from the dropdown under your name will take you to a screen where you can change your log-in information for the CSP.

- In this screen you can add a photo, change your name, e-mail address and password.
- Selecting the "Log Out" icon from the dropdown under your name will log you out of the CSP and bring you back to the log-in screen.